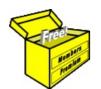

# Brainy's Articles on BullCharts Search for stock code

Article No: BC-05-080 page 1 of 4 30 June 2009

This article is NOT free\*

## Introduction

It is easy to produce a price chart if you know the ASX code for the stock. But if you don't know the code, how can you find out?

Of course, you can use a public web site (like <u>www.ASX.com.au</u>) but BullCharts includes a couple of ways to do this.

In this article in Brainy's series on BullCharts (number BC-05-080) we explore the different ways to search for the code for a given stock — and there are a couple of ways to do this.

### **BullStore database**

To help understand this topic, it is useful to remember that the BullCharts database (also known as the BullStore database) resides on the hard drive of your computer. The database contains details for all of the Australian listed securities (ie. all shares that are listed on the ASX — Australian Securities Exchange).

The BullStore database contains useful information for each security including:

- Company name and company stock code;
- Price details;
- Company fundamental information;
- Various other information.

#### Quick search

If you want to search through the list of Australian securities, then you can use the Quick Search facility. You can use this to search for a company's code; but you can also use it if you know the code but you want to find out the company's full name.

#### Quick search for "Name"

If you are searching for the name, and you are certain of only a few of the consecutive letters in the name, then you can still use this tool.

Notice the following key features in the accompanying prigure:-

- 1. This search facility can be found in the Control Panel (normally docked at the right-hand side of the screen when it is visible). On the block of tabs at the bottom of the panel it is the third tab across from the left.
- 2. Just under the "Quick Search" title bar at the top of the panel are three toolbar buttons (to "Flip through securities...", and "Flip ... faster", and "Flip ... slower").
- Below these three toolbar buttons is the field where you can enter the "Search Term" (described in more detail below), and there are two "radio buttons" — to search by "Name", or to search by "Symbol".

| Search T | erm:                                  |
|----------|---------------------------------------|
| %bill%   |                                       |
| • Name   | C Symbol                              |
| Symbol   | Name                                  |
| BBG      | Billabong International Limited       |
| BHP      | BHP Billiton Limited                  |
| BXP      | Bill Express Limited                  |
| СКР      | Cheviot Kirribilly Stapled Securities |
| ZBH      | BHP Billiton PLC                      |
|          |                                       |

4. Below this is the resulting list of securities that match the "Search Term".

Regarding the "Search Term" field where you can enter the characters to search for, note the following key points:

 File Name: bc-05-080\_search-for-stock-code.odt
 Printed: 18 Jul 2010

 Note: This information cannot be relied upon. It is only a guide. There is no guarantee of success.
 © Copyright 2009, Robert Brain. These articles are available by subscription or purchase: www.robertbrain.com

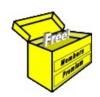

## Brainy's eBook (PDF) Articles

This article is NOT free

Unfortunately, the remaining pages of this article are not available for free.

Some of the eBook Articles are available for free, including the Table of Contents pages, and the Introduction and Overview pages.

These articles take a lot of time, experience, knowledge and expertise to compile.

However, there is some good news.

You can subscribe as a Toolbox MEMBER and have unlimited access to all Articles, plus a whole lot more.

Visit: www.robertbrain.com

Robert writes and updates Articles on three topics:

- ✓ Share Trading & Investing
  - ✓ Technical Analysis
- ✓ BullCharts (charting software)

See a list of Articles in the free section of the Toolbox: <u>www.robertbrain.com/members-area/articles.html</u> (the green shaded articles are free)